Siemens AG

# **SIMATIC S7 3964(R)/** RK512 驱动程序

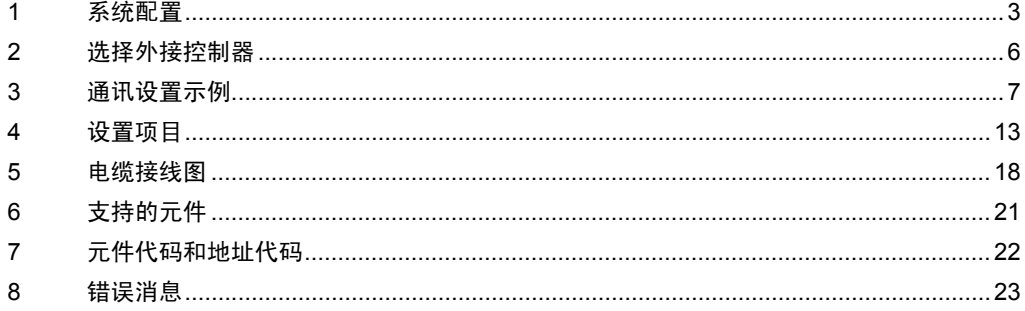

概述

本手册介绍如何连接人机界面和外接控制器 ( 目标 PLC)。

在本手册中,将按以下章节顺序介绍连接过程:

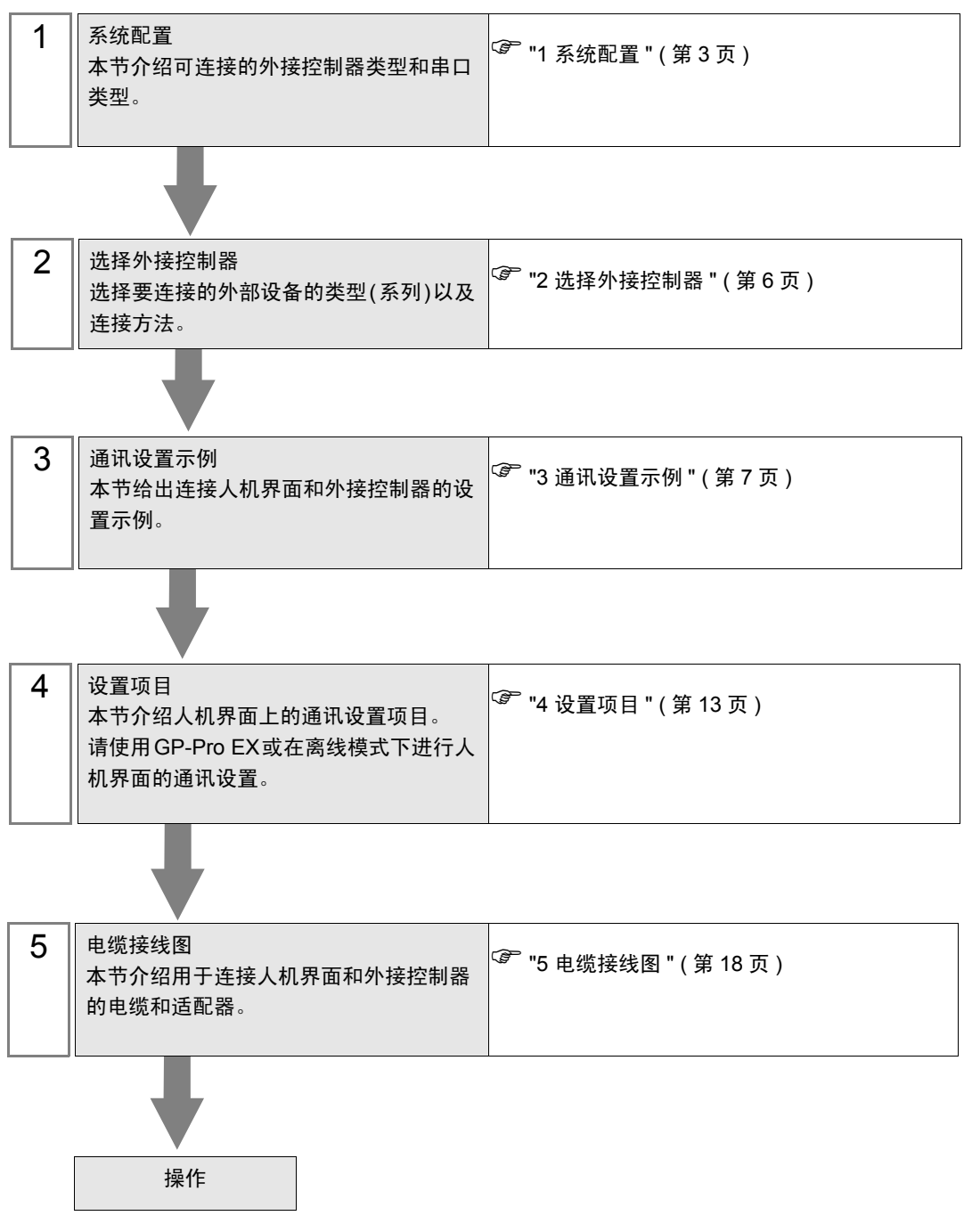

## <span id="page-2-0"></span>1 系统配置

本节给出西门子外接控制器和人机界面连接时的系统配置。

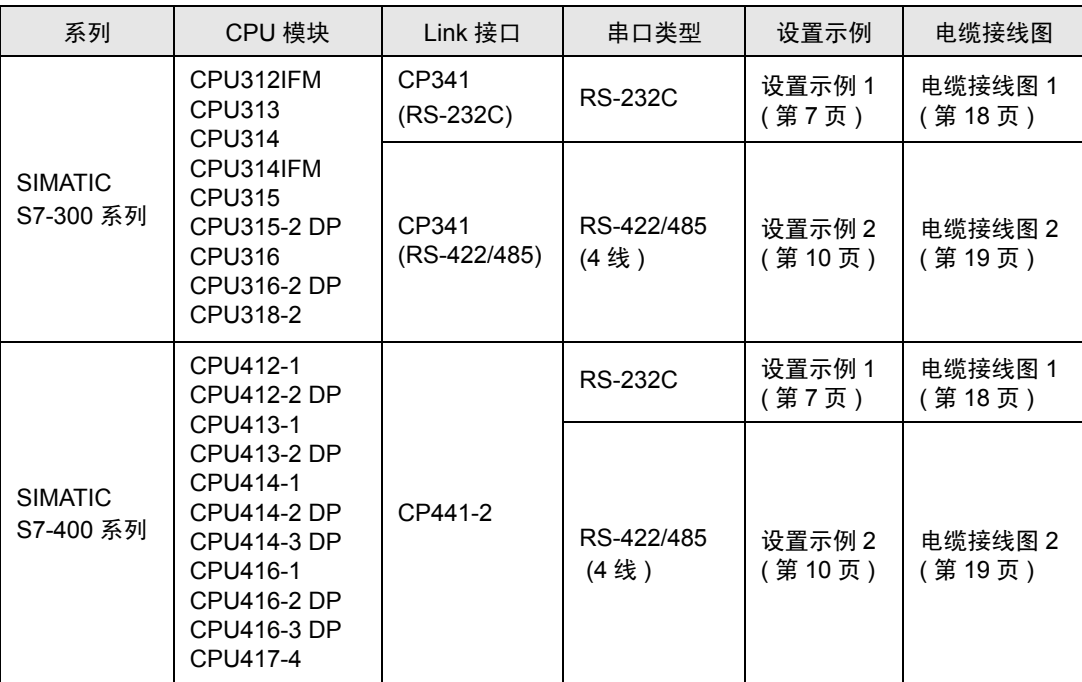

#### <span id="page-3-2"></span>■ IPC 的 COM 端口

当连接 IPC 和外接控制器时,可使用的 COM 端口因系列和串口类型而有所不同。更多详情,请参阅 IPC 的手册。

可用端口

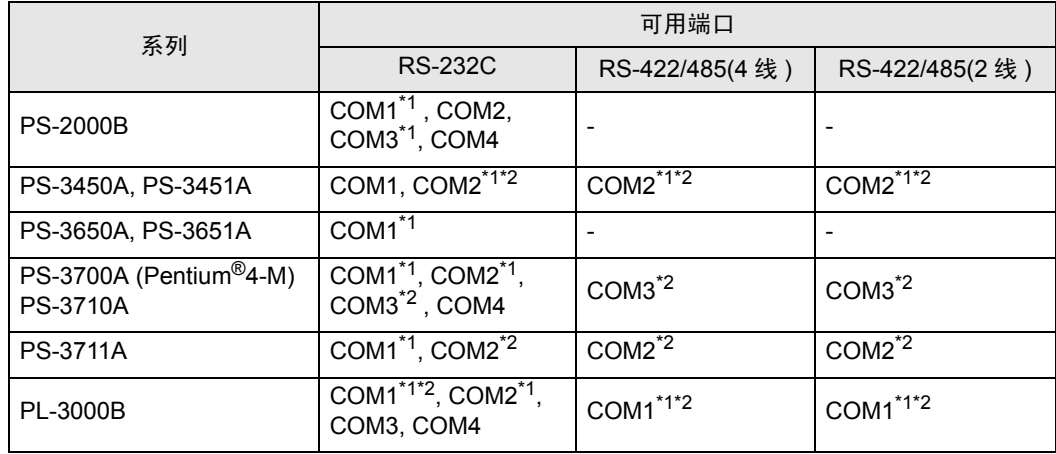

<span id="page-3-0"></span>\*1 可在 RI/5V 之间切换。请使用 IPC 的切换开关进行切换。

<span id="page-3-1"></span>\*2 需要用 Dip 开关来设置串口类型。请根据需要使用的串口类型如下所示进行设置。

Dip 开关设置: RS-232C

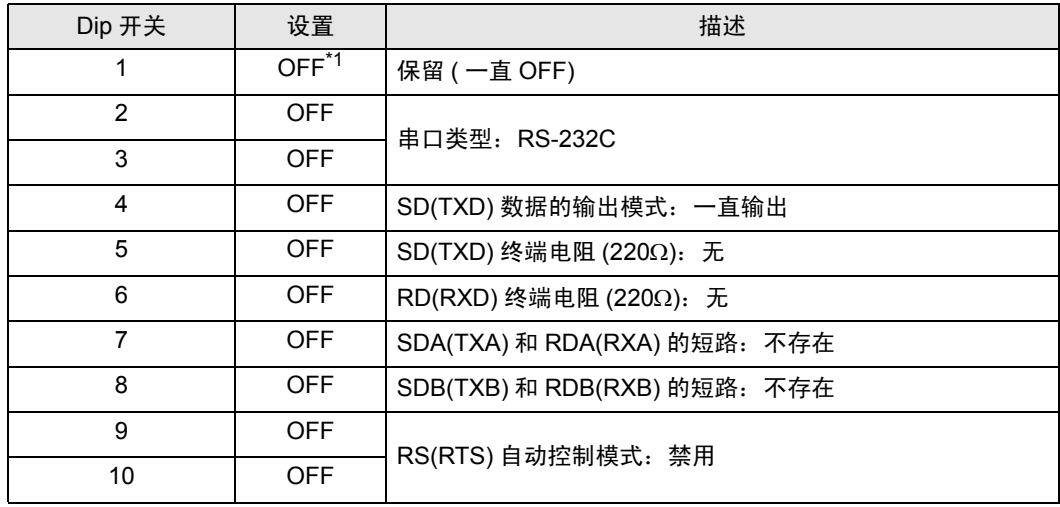

\*1 仅当使用 PS-3450A 和 PS-3451A 时需要将设置值置为 ON。

Dip 开关设置: RS-422/485(4 线 )

| Dip 开关         | 设置         | 描述                           |
|----------------|------------|------------------------------|
| 1              | <b>OFF</b> | 保留 ( 一直 OFF)                 |
| $\overline{2}$ | ON.        | 串口类型: RS-422/485             |
| 3              | <b>ON</b>  |                              |
| 4              | <b>OFF</b> | SD(TXD) 数据的输出模式: 一直输出        |
| 5              | <b>OFF</b> | SD(TXD) 终端电阻 (220Ω): 无       |
| 6              | <b>OFF</b> | RD(RXD) 终端电阻 (220Ω): 无       |
| 7              | <b>OFF</b> | SDA(TXA) 和 RDA(RXA) 的短路: 不存在 |
| 8              | <b>OFF</b> | SDB(TXB) 和 RDB(RXB) 的短路: 不存在 |
| 9              | <b>OFF</b> | RS(RTS) 自动控制模式: 禁用           |
| 10             | <b>OFF</b> |                              |

Dip 开关设置: RS-422/485(2 线 )

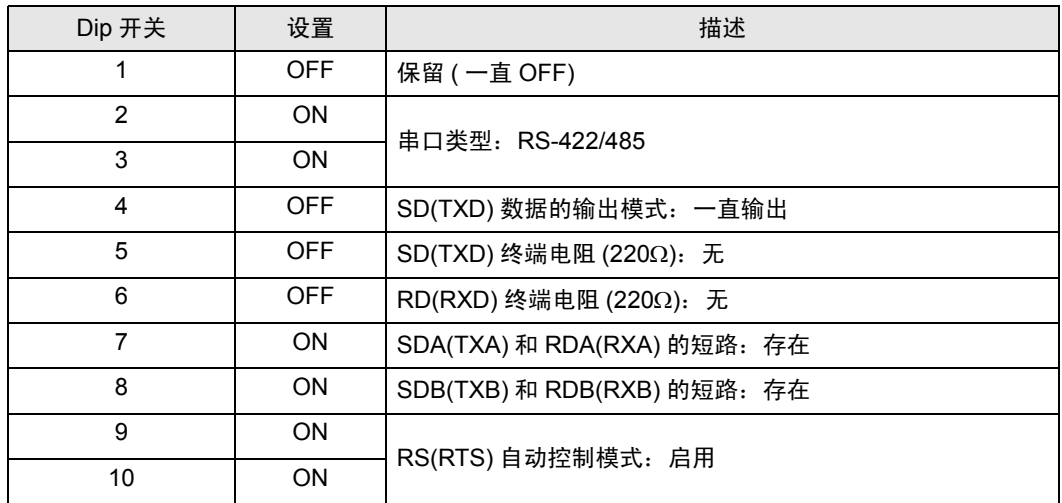

## <span id="page-5-0"></span>2 选择外接控制器

选择要连接到人机界面的外接控制器。

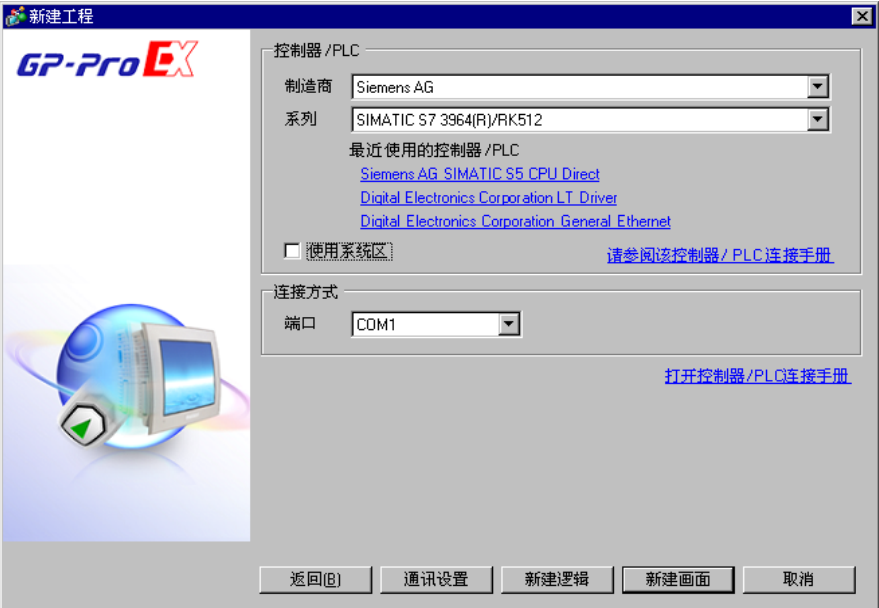

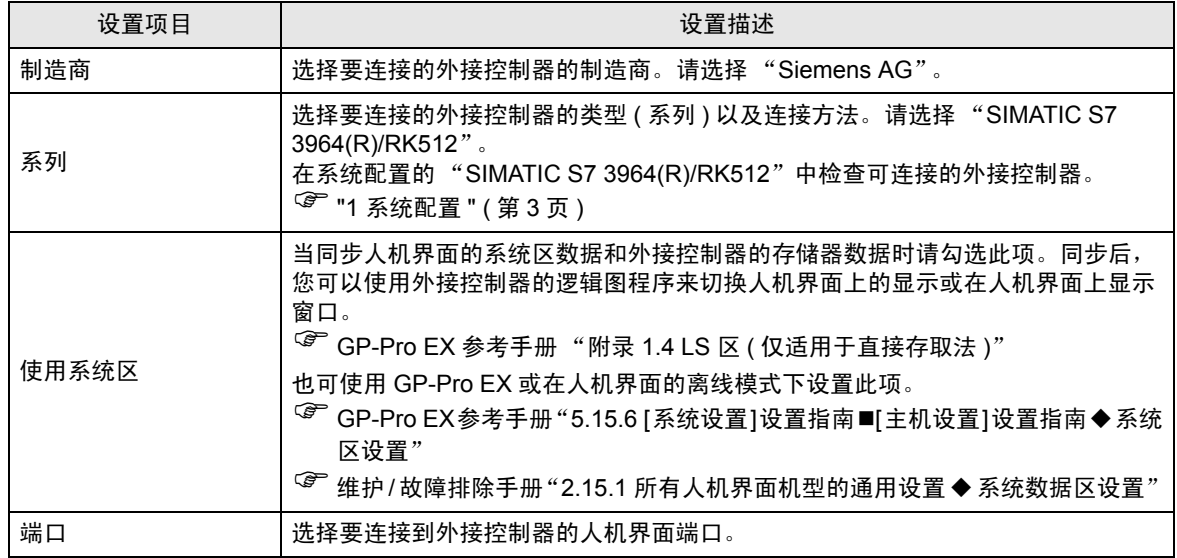

## <span id="page-6-0"></span>3 通讯设置示例

人机界面与 Pro-face 推荐的外接控制器的通讯设置示例如下所示。

- <span id="page-6-1"></span>3.1 设置示例 1
	- 设置 GP-Pro EX
	- 通讯设置

如需显示设置画面,请在工作区的 [ 系统设置 ] 窗口中选择 [ 控制器 /PLC]。

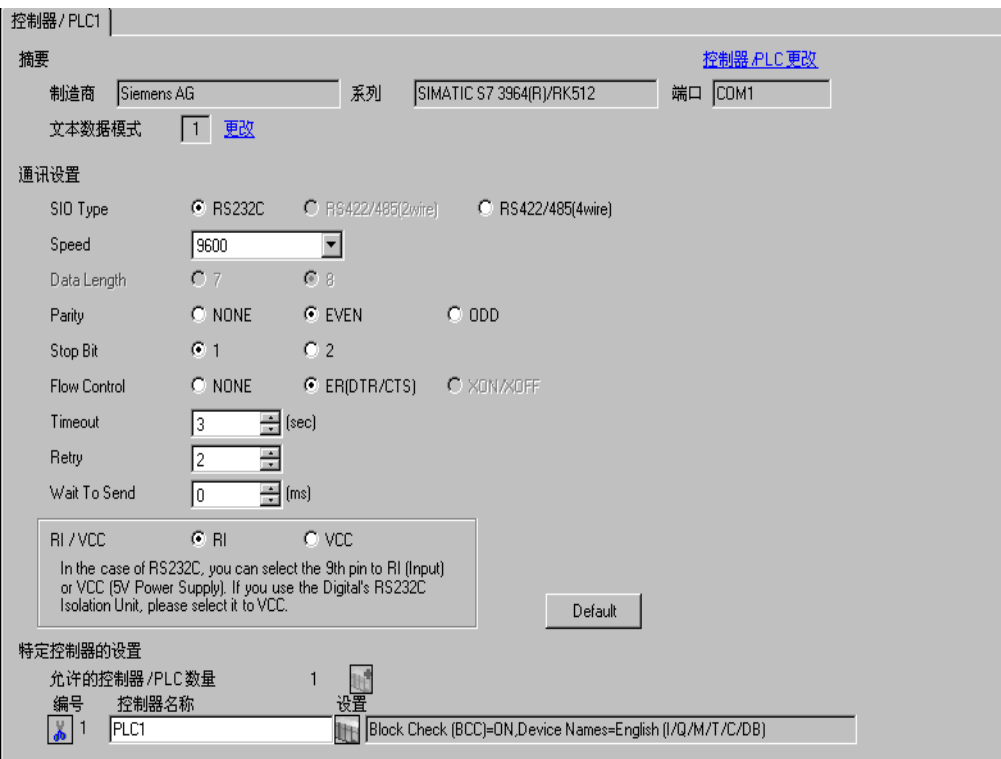

#### 控制器设置

如需显示设置画面,可从 [ 控制器 /PLC] 的 [ 特定控制器的设置 ] 中点击您想设置的外接控制器的 ([ 设置 ]) 图标。

当 [ 允许的控制器 /PLC 数量 ] 是多个时, 您可从 [ 控制器 /PLC] 的 [ 特定控制器的设置 ] 中点击 图标,以添加可进行设置的外接控制器。

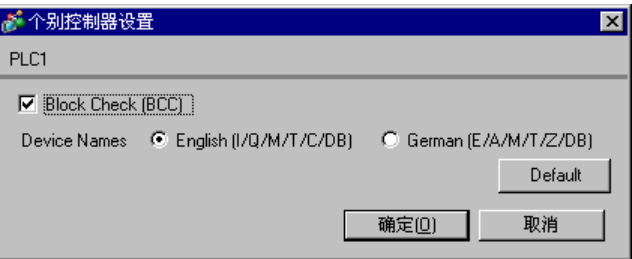

■ 外接控制器的设置

- (1) 启动 "SIMATIC Manager",创建新工程。输入可选名称,然后点击 [ 确定 ]。这样就创建了新工 程。
- (2) 从菜单栏中依次选择 [ 插入 ]、 [ 站点 ]、 [ 要使用的 CPU 类型名称 ]( 如: [1 SIMATIC 400 站点 ])。
- (3) 将在工程中创建 [( 要使用的 CPU 类型名称 )]( 如: [SIMATIC 400 (1)])。双击要使用的 CPU 类型名 称中的 [ 硬件 ]。
- (4) 当弹出 [ 硬件配置 ] 画面时,从左边的树形结构中依次打开 [( 要使用的 CPU 类型名称 )]、 [( 要使用 的机架类型 )]( 如: [SIMATIC 400]、 [RACK-400]),然后选择所使用机型的基础模块。
- (5) 将选择的基础模块拖放到右上角的窗口中。将在窗口中创建出机架示意图。
- (6) 再将所使用的电源模块拖放到机架中。
- (7) 同样拖放所使用的 CPU 模块。
- (8) 如果使用的是 CPUxxx-xDP, 则会显示 [ 属性 PROFIBUS 接口 DP] 对话框。此时, 请点击 [ 取消 ] 将对话框关闭。
- (9) 同样拖放所使用的连接模块。
- (10)双击放置在机架中的 CPU 模块。
- (11)当弹出 [MPI 端口 ] 设置对话框时,点击 [ 属性 ]。
- (12)因缺省状态下已选择了 "MPI(1) 187.5 Kbps",请点击 [ 属性 ]。此处在 [ 地址 ] 中输入的值是您在 GP-Pro EX 中设置的目标节点号 (PLC 地址 )。默认为 "2"。
- (13)如需更改 [ 传输速率 ] 和节点号的最大值 [ 最大 MPI 地址 ], 请点击网络设置选项卡。 请将传输速率设置为 [187.5Kbps]。如需更改节点号的最大值 ( 最大 MPI 地址 ), 请勾选 [ 更改 ], 以 便能从列表中进行选择。
- (14)完成设置后,点击 [ 确定 ] 关闭对话框。
- (15)同样关闭其他对话框。
- (16)在工程中选择 [( 要使用的 CPU 类型名称 )], 在程序中打开 [ 块 ], 然后双击 [OB1]。
- (17)这里您需要改写逻辑图。示例逻辑图程序如下所示。

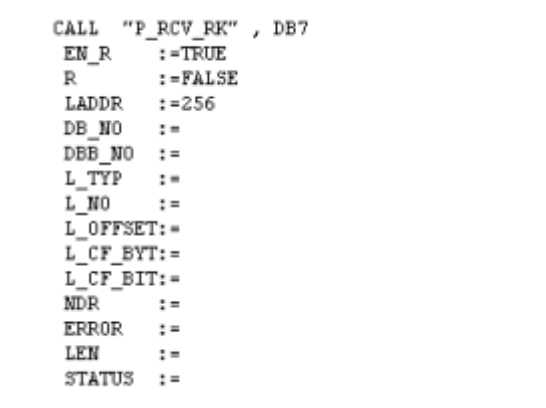

(18)然后,双击 CPU 中的 [ 硬件 ]。

(19)因为已经在前面的操作中注册了要使用的连接模块,请在此外双击连接模块。

(20)要启用外接控制器和人机界面之间的通讯,请点击 [ 参数 ] 按钮。

(21)将显示参数窗口。从 [ 协议 ] 列表窗口中选择 [RK512],然后双击窗口中的 [ 协议 ] 图标。

(22)当弹出 [ 协议 ] 对话框时, 在 [RK512] 选项卡中进行如下设置。

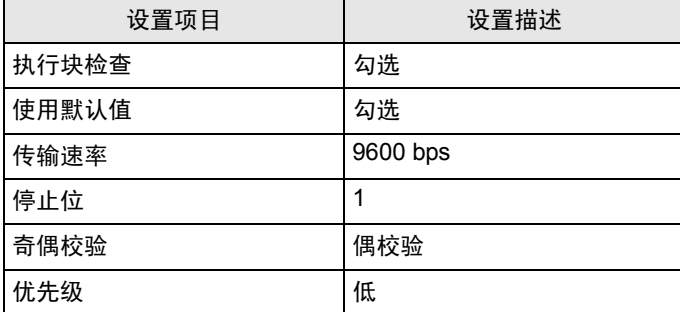

(23)完成设置后,点击 [ 确定 ] 关闭对话框。

- <span id="page-9-0"></span>3.2 设置示例 2
	- 设置 GP-Pro EX
	- 通讯设置

 $\sim$ 

如需显示设置画面,请在工作区的 [ 系统设置 ] 窗口中选择 [ 控制器 /PLC]。

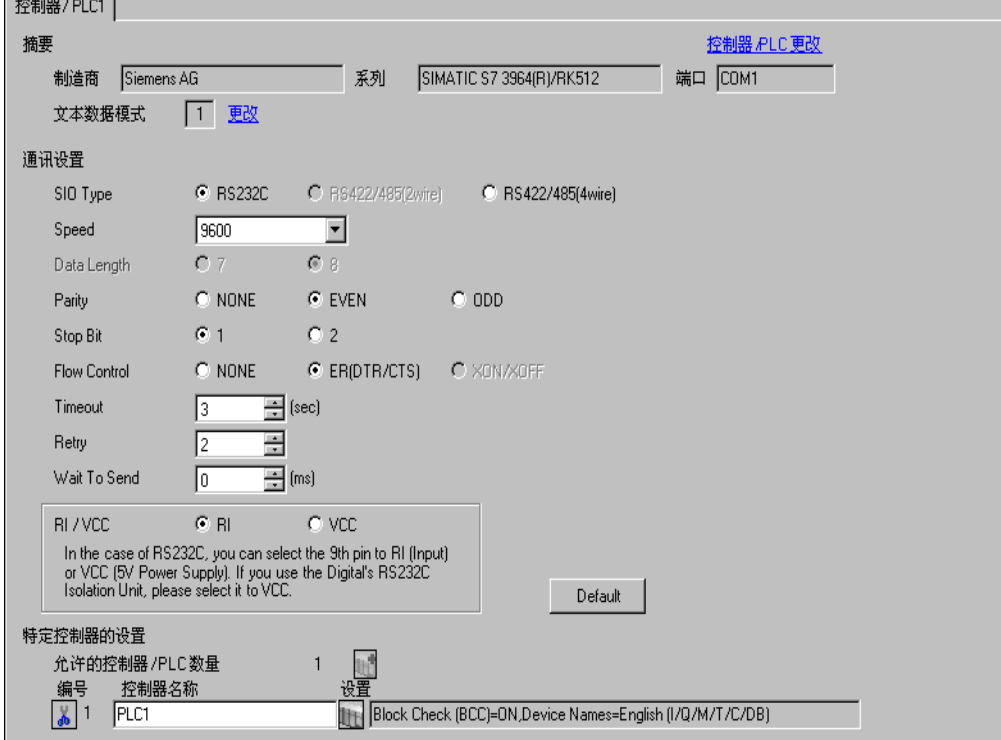

控制器设置

如需显示设置画面,可从 [ 控制器 /PLC] 的 [ 特定控制器的设置 ] 中点击您想设置的外接控制器的 ([ 设置 ]) 图标。

当 [ 允许的控制器 /PLC 数量 ] 是多个时,您可从 [ 控制器 /PLC] 的 [ 特定控制器的设置 ] 中点击 】 图标,以添加可进行设置的外接控制器。

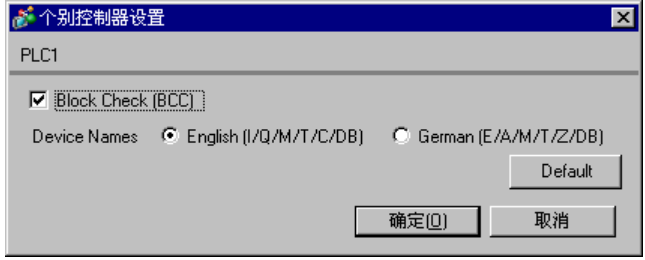

■ 外接控制器的设置

- (1) 启动 "SIMATIC Manager",创建新工程。输入可选名称,然后点击 [ 确定 ]。这样就创建了新工 程。
- (2) 从菜单栏中依次选择 [ 插入 ]、 [ 站点 ]、 [( 要使用的 CPU 类型名称 )]。
- (3) 将在工程中创建 [( 要使用的 CPU 类型名称 )]。双击要使用的 CPU 类型名称中的 [ 硬件 ]。
- (4) 当弹出 [ 硬件配置 ] 画面时,请从左边的树形结构中依次打开 [( 要使用的 CPU 类型名称 )]、 [( 要使 用的机架类型 )],然后选择所使用机型的基础模块。
- (5) 将选择的基础模块拖放到右上角的窗口中。将在窗口中创建出机架示意图。
- (6) 再将所使用的电源模块拖放到机架中。
- (7) 同样拖放所使用的 CPU 模块。
- (8) 如果使用的是 CPUxxx-xDP, 则会显示 [ 属性 PROFIBUS 接口 DP] 对话框。此时, 请点击 [ 取消 ] 将对话框关闭。
- (9) 同样拖放所使用的连接模块。
- (10)双击放置在机架中的 CPU 模块。
- (11)当弹出 [MPI 端口 ] 设置对话框时,点击 [ 属性 ]。
- (12)因缺省状态下已选择了 "MPI(1) 187.5 Kbps",请点击 [ 属性 ]。此处在 [ 地址 ] 中输入的值是您在 GP-Pro EX 中设置的目标节点号 (PLC 地址 )。默认为 "2"。
- (13)如需更改 [ 传输速率 ] 和节点号的最大值 [ 最大 MPI 地址 ], 请点击网络设置选项卡。 请将传输速率设置为 [187.5Kbps]。如需更改节点号的最大值 ( 最大 MPI 地址 ), 请勾选 [ 更改 ], 以 便能从列表中进行选择。
- (14)完成设置后,点击 [ 确定 ] 关闭对话框。
- (15)同样关闭其他对话框。
- (16)在工程中选择 [( 要使用的 CPU 类型名称 )],在程序中打开 [ 块 ],然后双击 [OB1]。
- (17)这里您需要改写逻辑图。示例逻辑图程序如下所示。

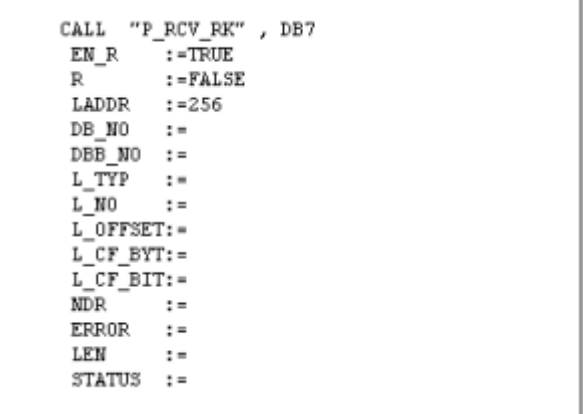

(18)然后,双击 CPU 中的 [ 硬件 ]。

(19)因为已经在前面的操作中注册了要使用的连接模块,请在此外双击连接模块。

(20)要启用外接控制器和人机界面之间的通讯,请点击 [ 参数 ] 按钮。

(21)将显示参数窗口。从 [ 协议 ] 列表窗口中选择 [RK512],然后双击窗口中的 [ 协议 ] 图标。

(22)当弹出 [ 协议 ] 对话框时, 在 [RK512] 选项卡中进行如下设置。

| 设置项目  | 设置描述     |
|-------|----------|
| 执行块检查 | 勾选       |
| 使用默认值 | 勾选       |
| 传输速率  | 9600 bps |
| 停止位   | 1        |
| 奇偶校验  | 偶检验      |
| 优先级   | 低        |

<sup>(23)</sup>当用 RS-422/485 连接 CP341/CP441 时,请双击 [ 接口 ] 选项卡,并在 [ 接收线的初始状态 ] 中选 择 [ 无 ]。

(24)完成设置后,点击 [ 确定 ] 关闭对话框。

## <span id="page-12-0"></span>4 设置项目

使用 GP-Pro EX 或在离线模式下进行人机界面的通讯设置。 各参数的设置必须与外接控制器的一致。 )"3 [通讯设置示例](#page-6-0) " ( <sup>第</sup> <sup>7</sup> <sup>页</sup> )

#### 4.1 GP-Pro EX 中的设置项目

#### ■ 通讯设置

▎៳⋹⋒⋼⋼⋴ॏ

如需显示设置画面,请在工作区的 [ 系统设置 ] 窗口中选择 [ 控制器 /PLC]。

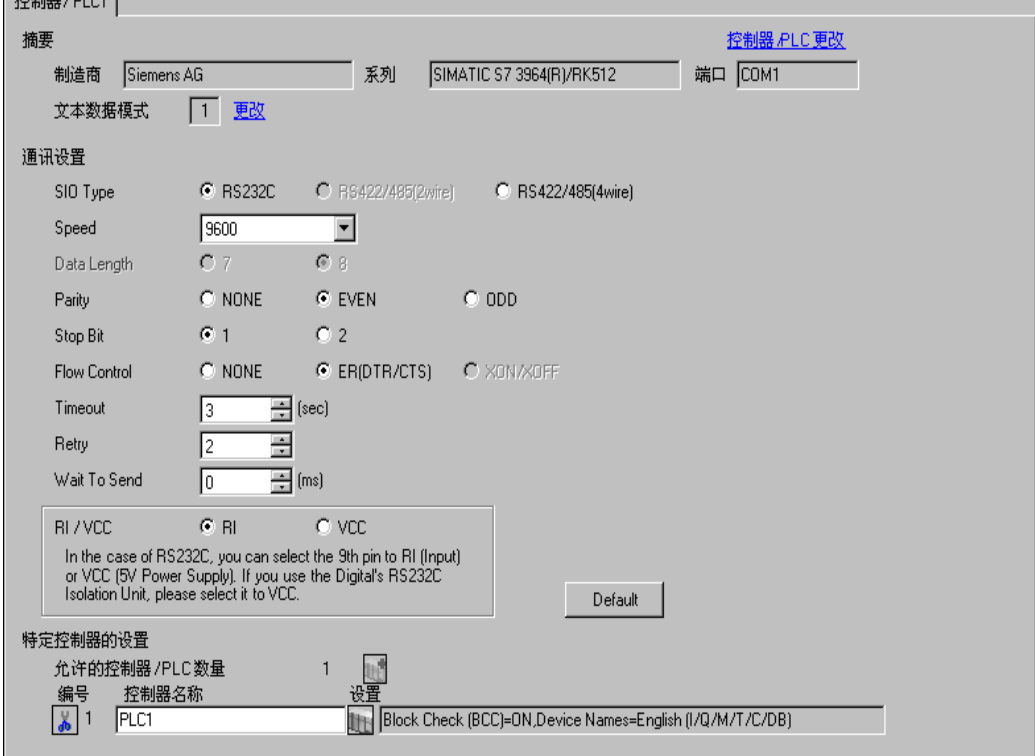

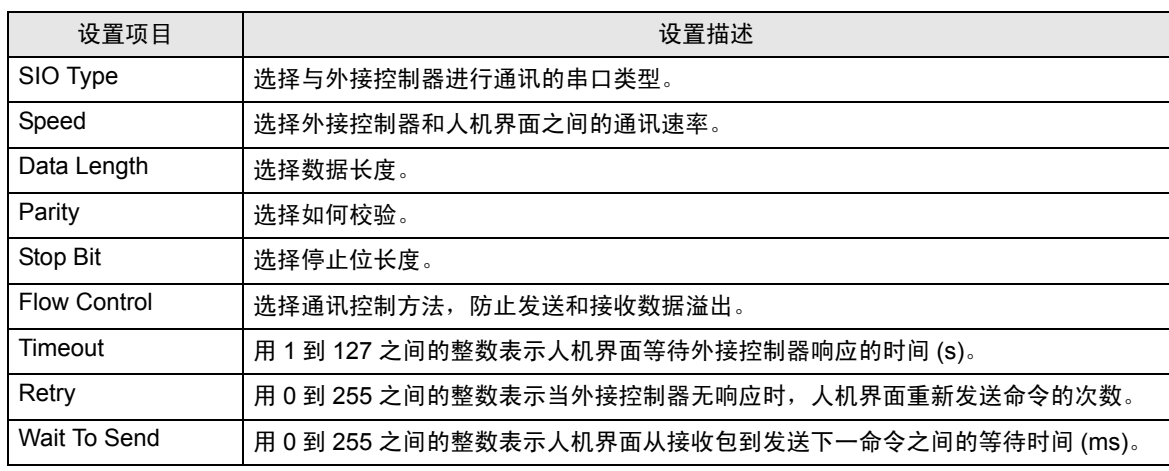

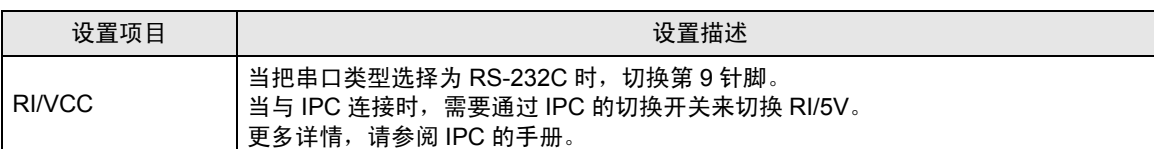

#### ■ 控制器设置

如需显示设置画面,可从 [ 控制器 /PLC] 的 [ 特定控制器的设置 ] 中点击您想设置的外接控制器的 1日 ([ 设置 ]) 图标。

当 [ 允许的控制器 /PLC 数量 ] 是多个时, 您可从 [ 控制器 /PLC] 的 [ 特定控制器的设置 ] 中点击 图标,以添加可进行设置的外接控制器。

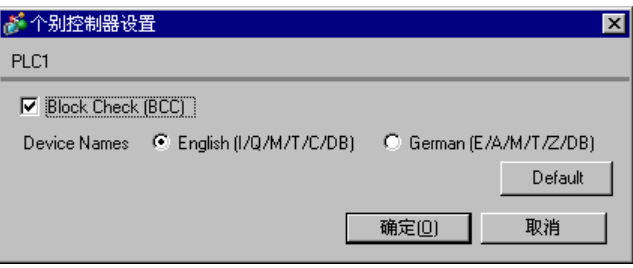

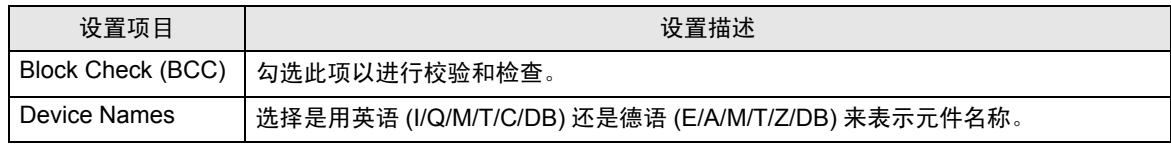

#### 4.2 离线模式下的设置项目

□ 释 → 有关如何进入离线模式以及操作方面的更多信息, 请参阅"维护 / 故障排除手册"。  $\widehat{\mathcal{F}}$ 维护 / 故障排除手册 "2.2 离线模式"

#### ■ 通讯设置

如需显示设置画面,请在离线模式下触摸 [Peripheral Settings] 中的 [Device/PLC Settings]。在显示的 列表中触摸您想设置的外接控制器,然后触摸 [Comm.]。

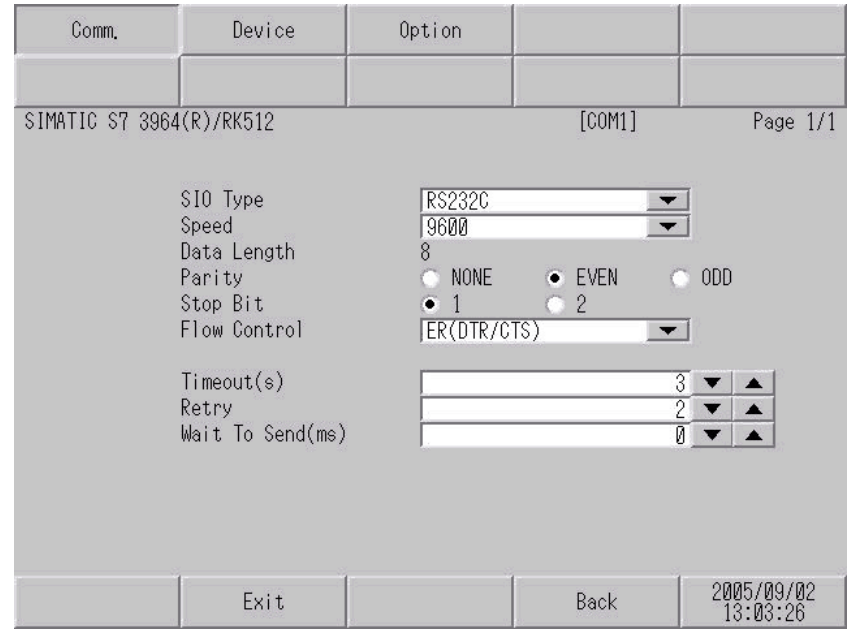

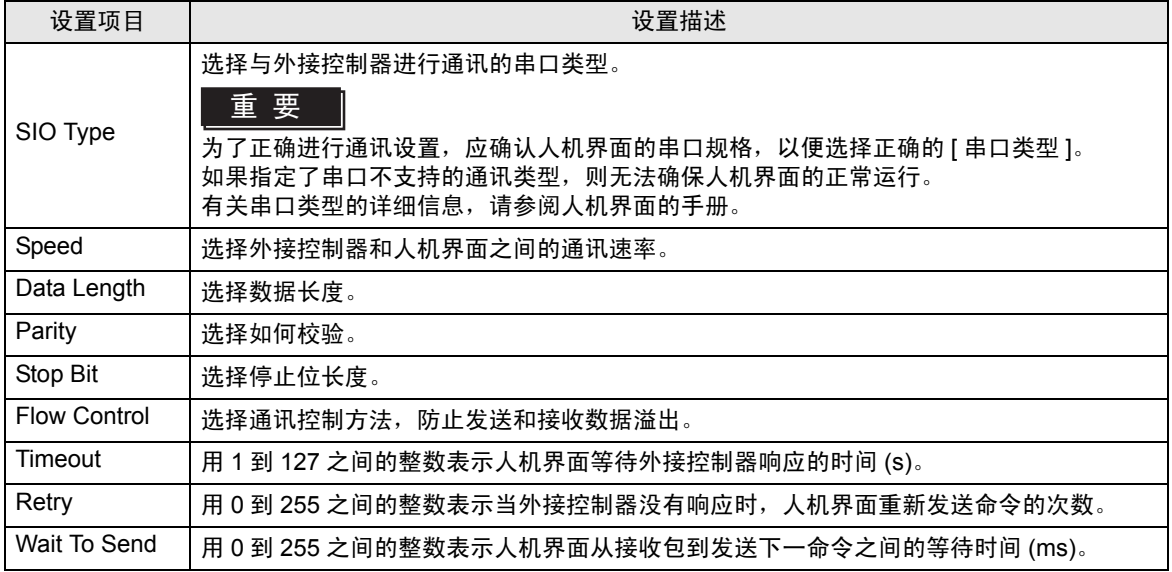

### ■ 控制器设置

如需显示设置画面,请触摸 [Peripheral Settings] 中的 [Device/PLC Settings]。在显示的列表中触摸您 想设置的外接控制器,然后触摸 [Device]。

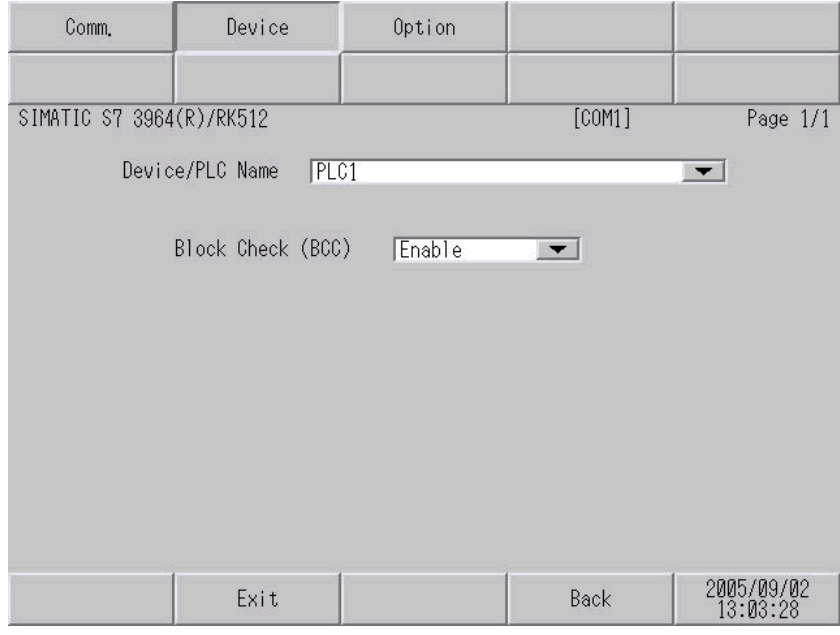

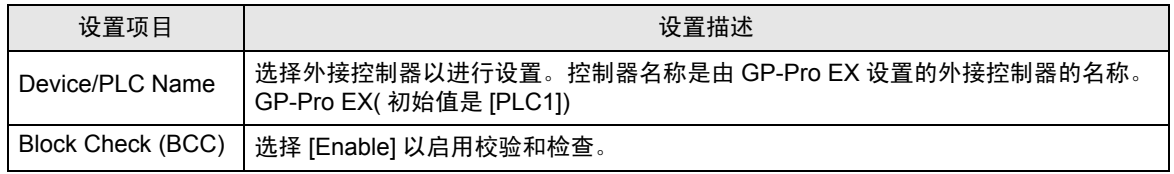

## ■ 选项

如需显示设置画面,请触摸 [Peripheral Settings] 中的 [Device/PLC Settings]。在显示的列表中触摸您 想设置的外接控制器,然后触摸 [Option]。

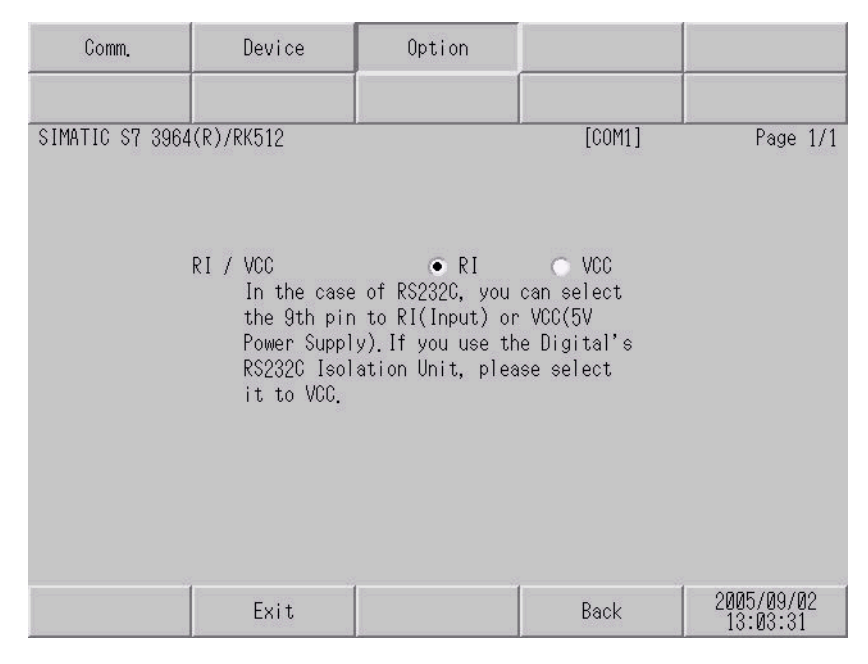

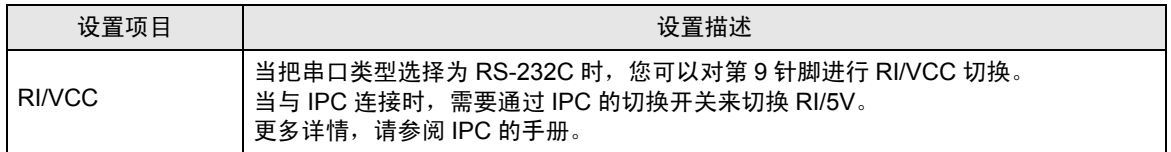

## <span id="page-17-0"></span>5 电缆接线图

以下所示的电缆接线图可能与西门子推荐的有所不同。但使用本手册中的电缆接线图不会产生任何运行 问题。

- 外接控制器机体的 FG 针脚必须为 D 级接地。更多详情, 请参阅外接控制器的手册。
- 在人机界面内部, SG 和 FG 是相连的。当把 SG 端连接到外接控制器时,注意切勿造成系统短路。
- 当通讯因干扰而不稳定时,请连接隔离模块。

<span id="page-17-1"></span>电缆接线图 1

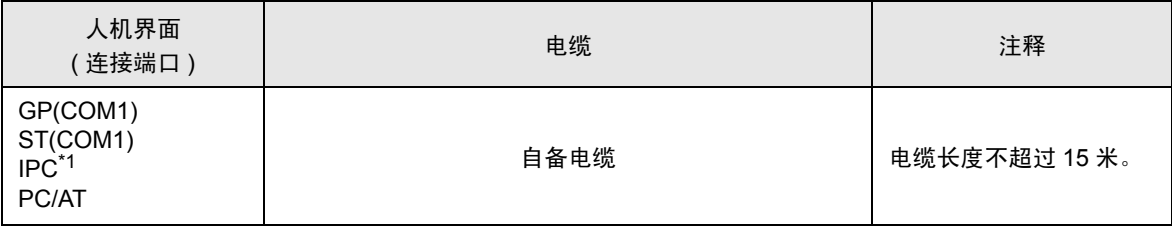

\*1 只能使用可采用 RS-232C 进行通讯的 COM 端口。

 $\mathscr{F}$  IPC 的 [COM](#page-3-2) 端口 (第4页)

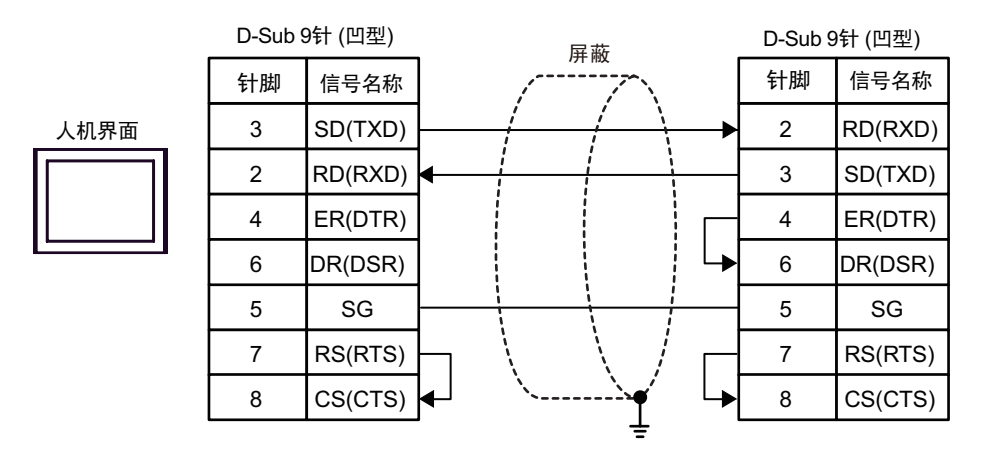

#### <span id="page-18-0"></span>电缆接线图 2

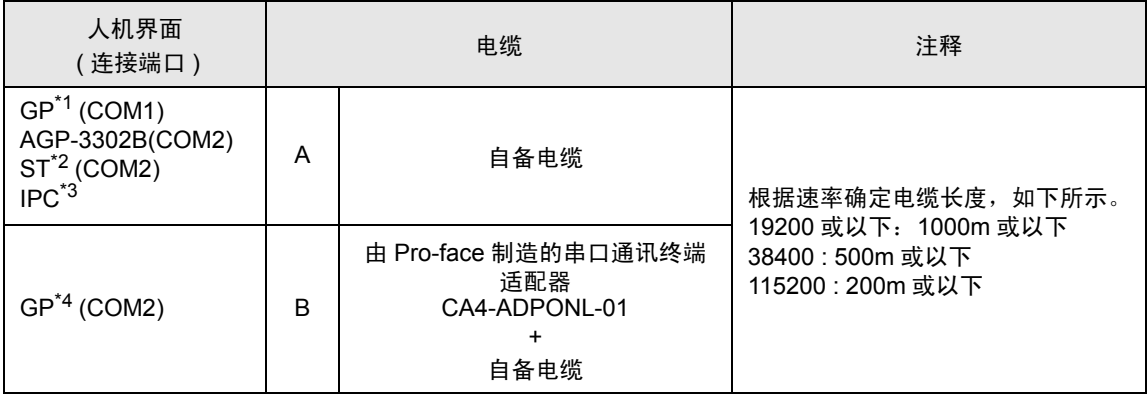

\*1 除 AGP-3302B 以外的所有 GP 机型

\*2 除 AST-3211A 以外的所有 ST 机型

\*3 只能使用可采用 RS-422/485(4 线 ) 进行通讯的 COM 端口。  $\mathbb{F}$  II IPC 的 [COM](#page-3-2) 端口 (第4页)

\*4 除 GP-3200 系列和 AGP-3302B 以外的所有 GP 机型

#### A) 当使用自备电缆时

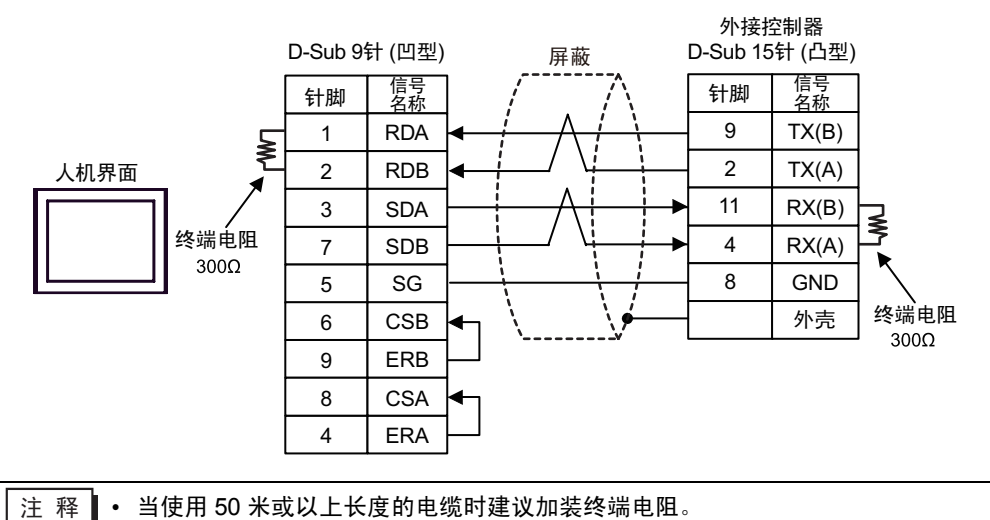

B) 当使用由 Pro-face 制造的串口通讯终端适配器 (CA4-ADPONL-01) 和您的自备电缆时

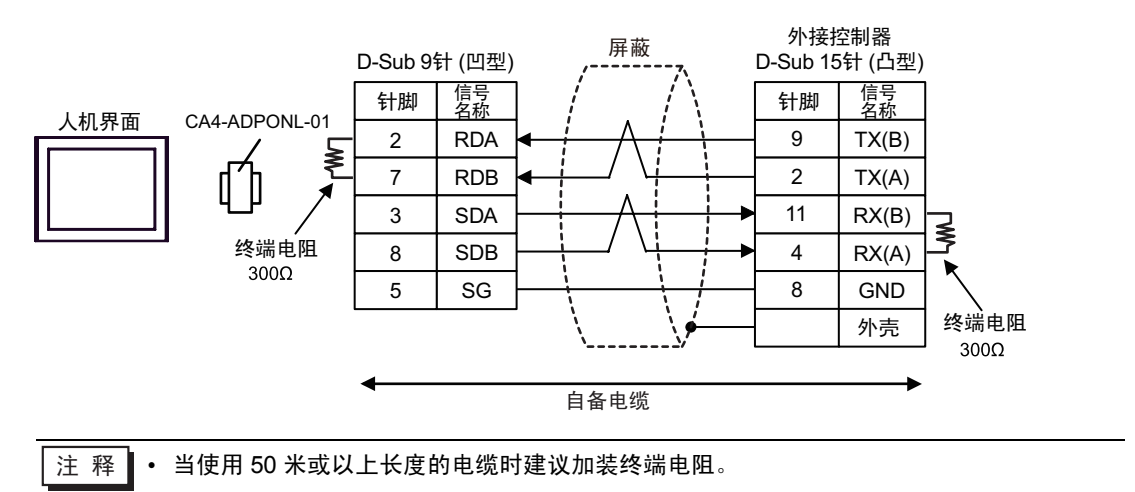

## <span id="page-20-0"></span>6 支持的元件

支持的元件地址范围如下表所示。请注意实际支持的元件范围取决于所使用的外接控制器。请在您所使 用的外接控制器的手册中确认实际范围。

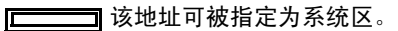

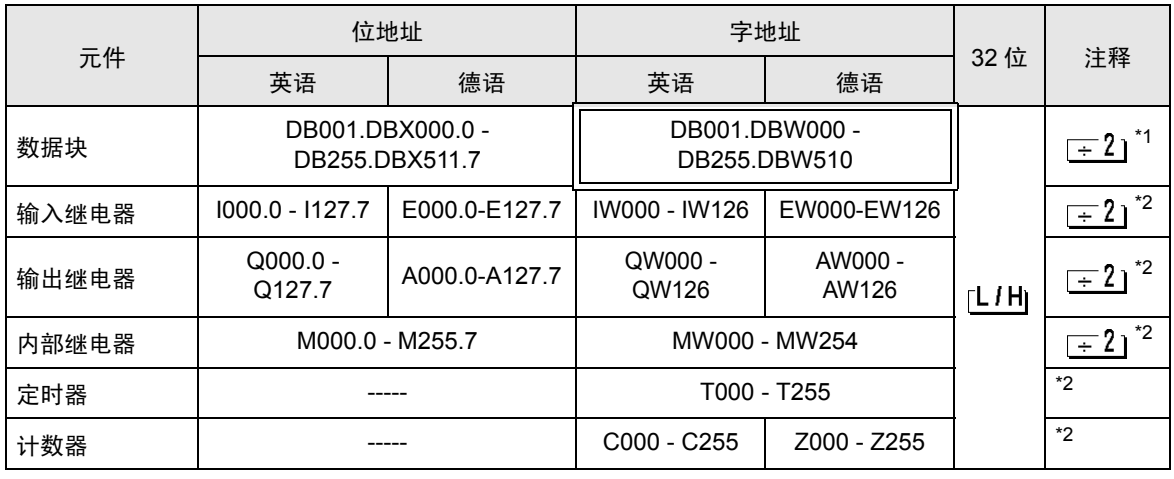

\*1 当您写入位地址时,人机界面会首先读取外接控制器中与该位地址对应的字地址。读取字数据后,仅 改变目标位地址,然后将字数据写入外接控制器。 注意,如果在人机界面读取外接控制器数据并将数据写入外接控制器的同时,您在逻辑图程序中更改 了字地址值,则可能无法写入正确的数据。

#### \*2 不可写入

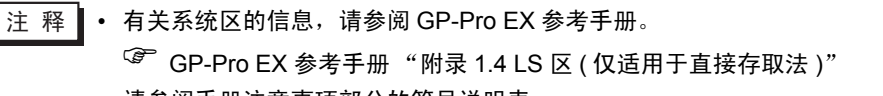

• 请参阅手册注意事项部分的符号说明表。

)" 手册符号和术语 "

# <span id="page-21-0"></span>7 元件代码和地址代码

在数据显示器中选择 "元件类型和地址"时,请使用元件代码和地址代码。

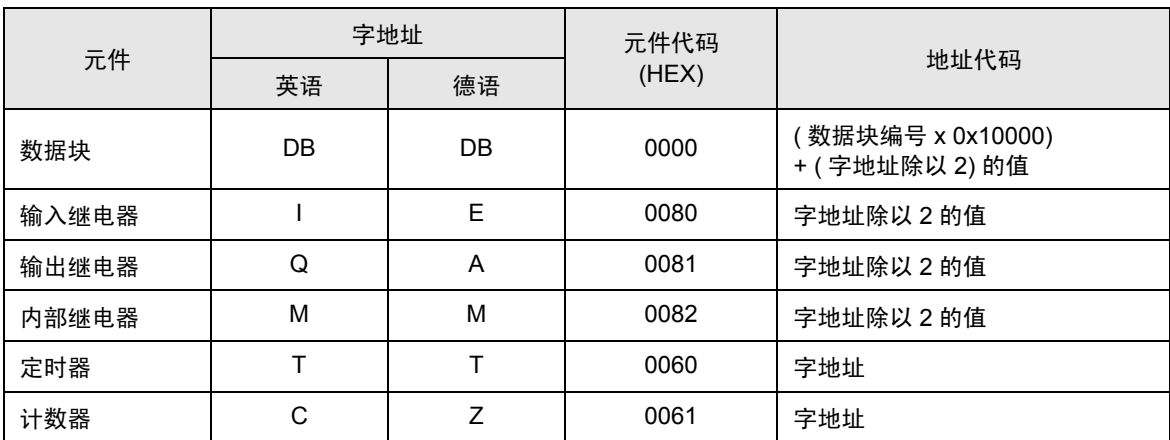

## <span id="page-22-0"></span>8 错误消息

错误消息在人机界面上显示如下: "代码:控制器名称:错误消息 ( 错误发生位置 )"。各描述如下所 示。

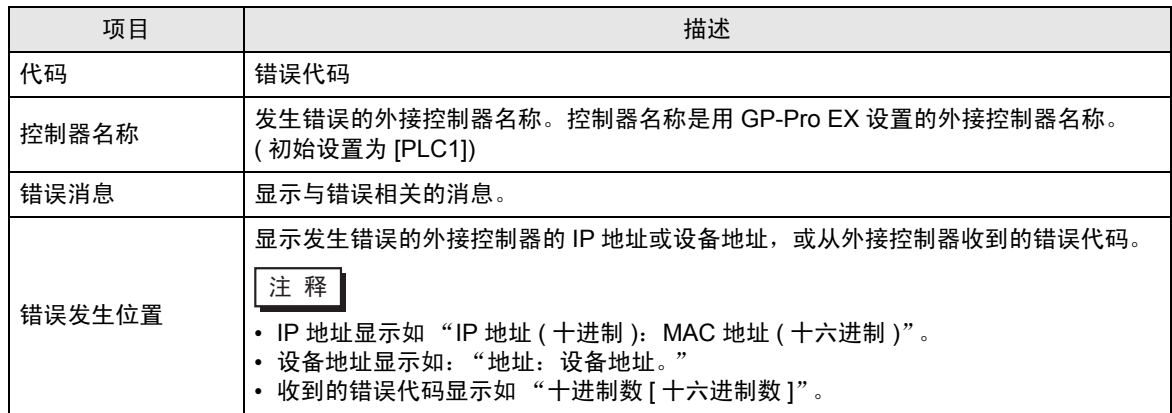

错误消息显示示例

"RHAA035: PLC1:对设备写入命令返回错误消息 ( 错误代码: 2 [02])"

注 释┃• 有关收到的错误代码的更多详情, 请参阅外接控制器的手册。 • 有关驱动程序常规错误消息的信息,请参阅 "维护 / 故障排除手册"中的 "显示错误消息 ( 错误代码列表 ) 时的对策"。